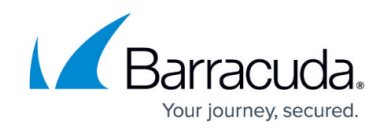

# **How to Configure the Spam Filter Service**

<https://campus.barracuda.com/doc/73719348/>

This article provides instructions on how to configure the SPAM Filter service. It also provides an overview of the service settings.

### **Before You Begin**

Before configuring the SPAM Filter service, verify that it is properly created. For more information, see [How to Configure Services.](http://campus.barracuda.com/doc/73718972/)

### **Configure the SPAM Filter Service Settings**

- 1. Go to **CONFIGURATION > Configuration Tree > Box > Virtual Servers >** *your virtual server* **> Assigned Services > SPAM-Filter > SPAM Filter Settings**.
- 2. Click **Lock**.
- 3. In the **Spamfilter Settings** section, configure the spam filter settings. For more information see **Spamfilter Settings** section below..
- 4. Click **Send Changes** and **Activate**.

#### **Configure Advanced Network Settings**

- 1. Go to **CONFIGURATION > Configuration Tree > Box > Virtual Servers >** *your virtual server* **> Assigned Services > SPAM-Filter > SPAM Filter Settings**.
- 2. In the left menu, select **Advanced Network Settings**.
- 3. Click **Lock**.
- 4. Edit the following settings:

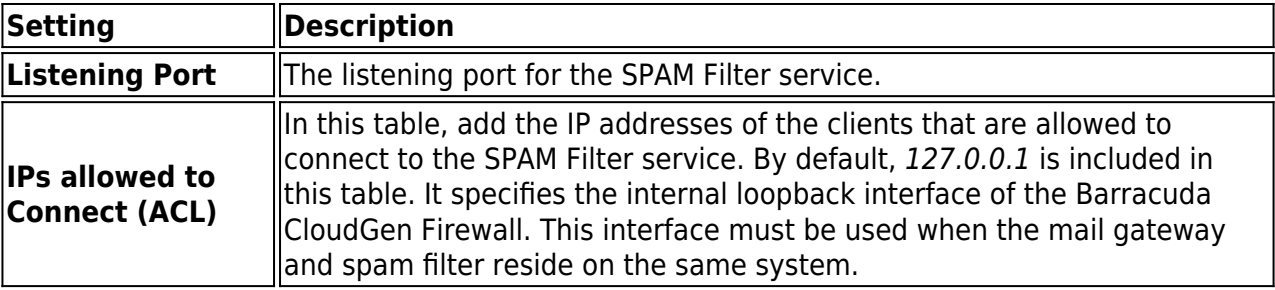

5. Click **Send Changes** and **Activate**.

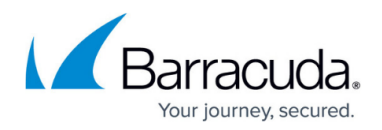

# **Spamfilter Settings**

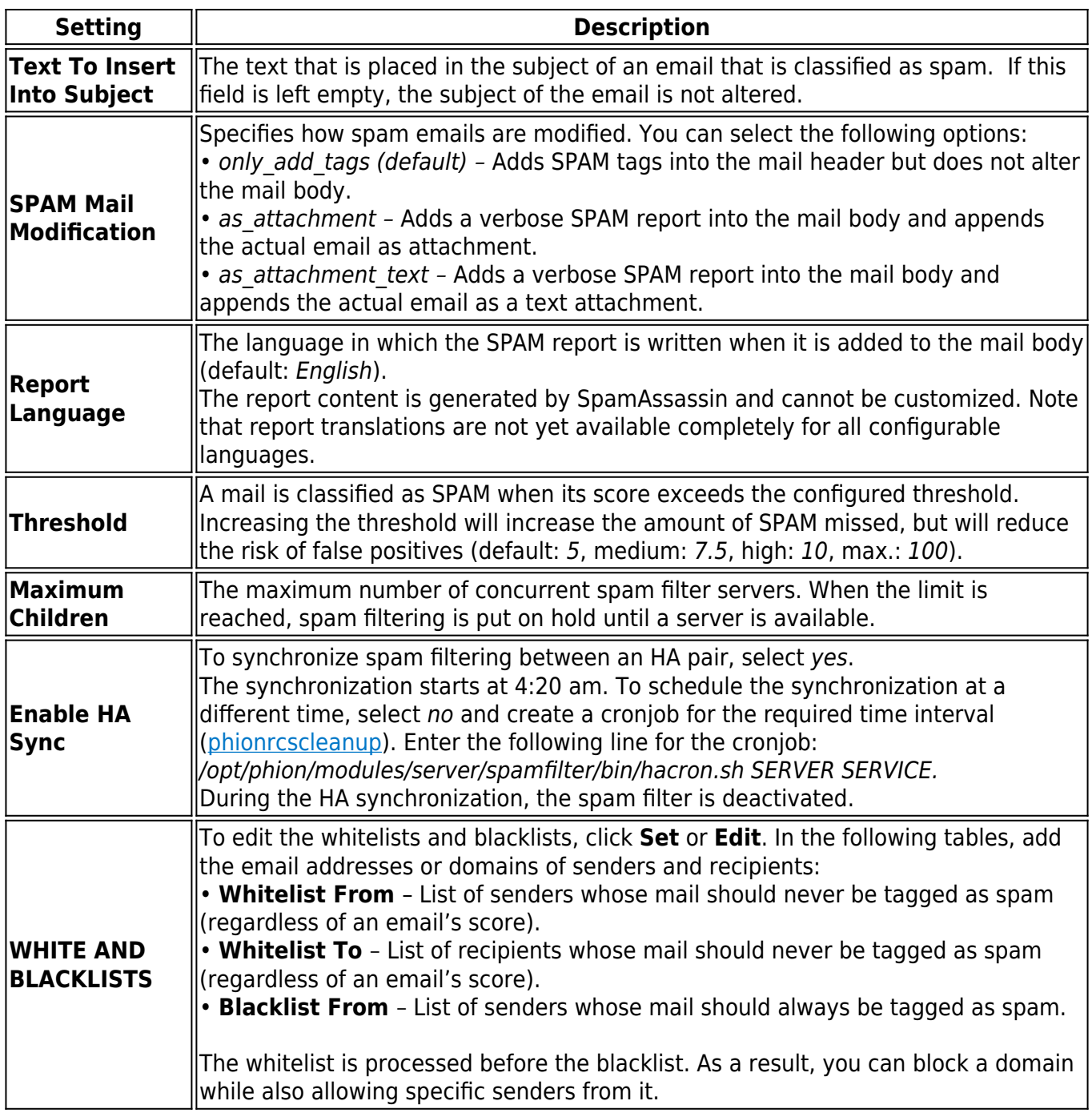

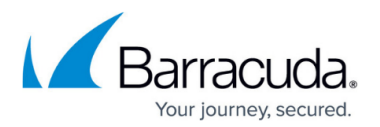

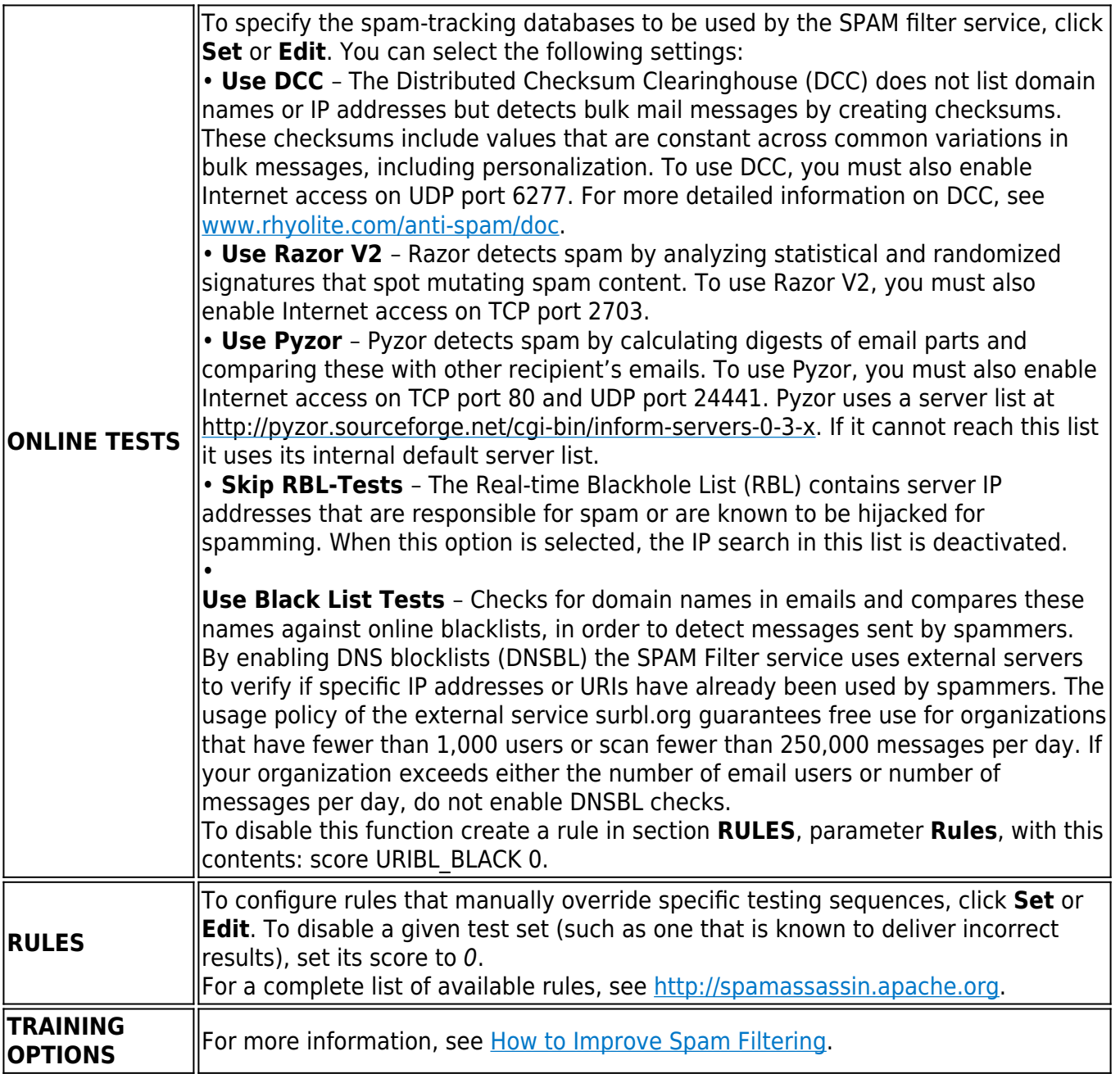

## **Next Step**

Continue with [How to Improve Spam Filtering](http://campus.barracuda.com/doc/73719352/).

## Barracuda CloudGen Firewall

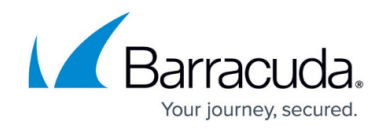

© Barracuda Networks Inc., 2019 The information contained within this document is confidential and proprietary to Barracuda Networks Inc. No portion of this document may be copied, distributed, publicized or used for other than internal documentary purposes without the written consent of an official representative of Barracuda Networks Inc. All specifications are subject to change without notice. Barracuda Networks Inc. assumes no responsibility for any inaccuracies in this document. Barracuda Networks Inc. reserves the right to change, modify, transfer, or otherwise revise this publication without notice.